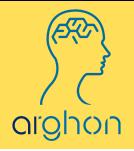

## ARGHON academy

ORGANIZATION SIGN-UP

## 1.) ORGANIZATION SIGN-UP

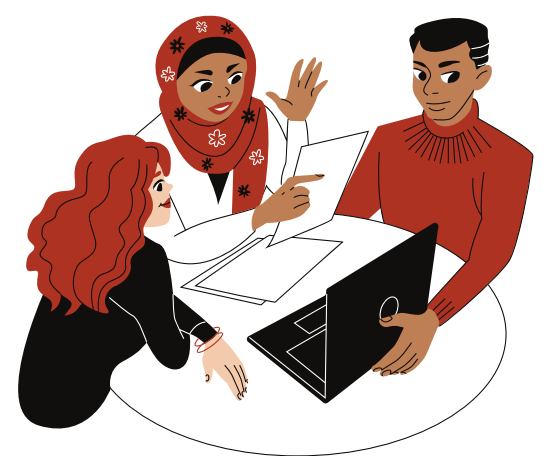

- Go to [www.Arghon.com](http://www.arghon.com/)
- Scroll down to the Arghon Academy tab, click.
- At the top right-hand side of the page, click "Partner Login".
- Once on the Arghon Academy "Partner Login" page, click "Sign up Today, it's free" located in the upper right-hand side of the box.
- Register an organization by filling in the organization's unique credentials.
- Input the organization's account email and create a unique password.
- Select organization type (school, 501(c)(3), or other type of nonprofit).
- Read Arghon's "Arghon Academy Terms and Conditions".
- Check box to accept after reading Arghon Academy's Terms and Conditions.
- Hit "Submit".
- The account's administrator will be redirected to an "Admin Page", which shows the name of the organization and the unique organization code (ORGCODE).
	- Participants must use this ORGCODE when they sign up on the Arghon Academy site.
	- Use assigned ORGCODE to track progress of participants.

## 2 .) TRACKING PROGRESS: FOR ORGANIZATIONS

- Go to [www.Arghon.com](http://www.arghon.com/)
- Scroll down to Arghon Academy tab, click.
- Click on "Partner Login".
- Sign into admin account to view "Admin Page".
- Click on the menu button (three orange lines) in the top-right corner.
- To see all registered participants and their details, select "Show Participant List".
- When "Participant List" is open, the account's Administrator will have access to participants': Name, Date signed up for Arghon Academy, Last time participant accessed the platform, Number of projects, Number of published neurons, and Project level.

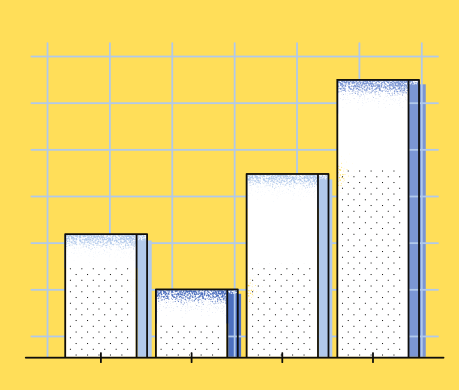

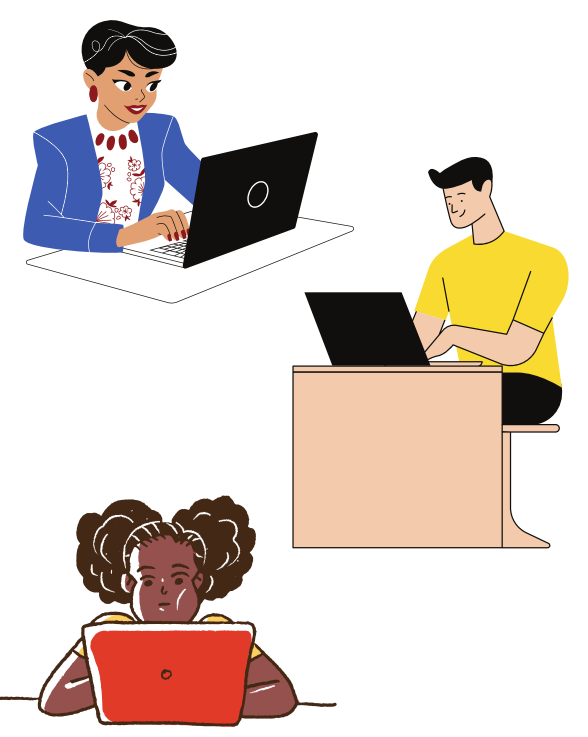

## 3.) PARTICIPANT SIGN-UP

- Go to [www.Arghon.com/a](http://www.arghon.com/vision2020)rghonacademy
- Click "Get Started".
- If participant already has an Arghon account, enter login information and simply click "Create Developer Account". This will automatically create a new developer account for access to the Arghon Academy Integrated Developer Environment (IDE) and lessons.
- If participant does not have an Arghon account, check the box "I do not have an Arghon account", an extended signup form will appear on screen.
- Participant will input their details email password and ORGCODE.
- Select "Create Developer Account".
- Participant will need to go to their email account.
- Open "Complete Arghon.com Registration".
- Click on activation link.
- Upon clicking the link, User will be directed to the Arghon Account Setup page.
- Click "Log in: Arghon Academy Developer".
- Participant will input their email and password.
- Upon clicking 'Login', User will be directed to the IDE coding platform. There will be a welcome message and informational video explaining how to get started using the Arghon Academy IDE Platform.
- Please note: Informational video is optional to watch, but is recommended for first-time users of Arghon Academy.
- The sign-up process is now complete.

For more information, reach out to Arghon on social media

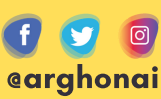